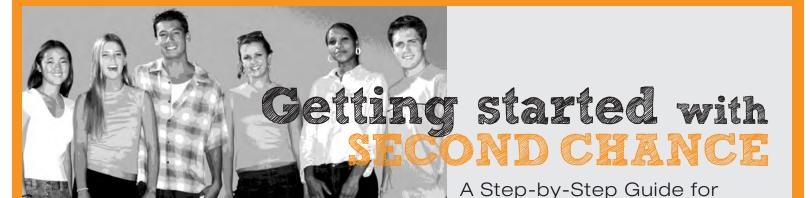

#### STEP

Double check the program specifications to make sure your set-up supports the optimal program experience:

- Windows 2000, XP, Vista or Windows 7
- Mac OSx
- Internet Explorer 6.0+, Firefox 2.0+, Chrome 1.0+, Safari 3.0+
- Browser must be set to accept cookies
- Minimum color depth: 16 Bit
- Minimum screen resolution: 1,024 x 768 pixels
- Flash Version 9.0+

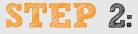

Sign up with Second Chance by going to http://www.secondchancetobacco.org/admin and click on "Sign up!"

Complete the **Administrator Registration** form, and click "**Submit**." You will receive a confirmation e-mail within 24 hours so that you are able to start using the program.

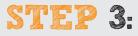

Once you have your access information, log on to http://www.secondchancetobacco.org/admin.
Enter your e-mail address and password and click "Sign In."

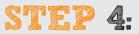

- **a.** Visit the "**Information**" section to review the program background and resources that are available to you.
- **b.** When you are ready to add students, click on "Add a Student."
- **c.** Use the top navigation bar to move from section to section while you are in the Administrator area.

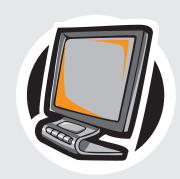

Program Administrators

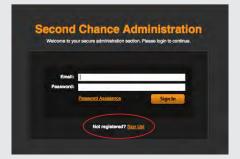

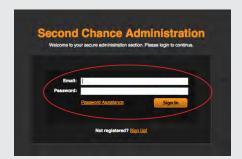

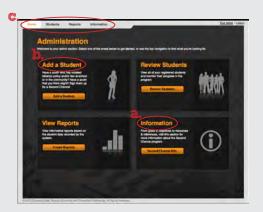

### STEP

Follow the directions at the top of the **Student>Add** page and complete the student/ user record. Click "**Submit**." Repeat this for each student/user you want to access the program.

## STEP 6

Set up a time to meet with each student/user to talk to them about your expectations for completing the Second Chance program. Some key things to cover:

- They access the program at http://www. secondchancetobacco.org
- If they aren't doing the program on site, they need to check that they have the recommended program specifications on the computer they will use (see Step 1).
- Their User ID and Password.
- Let them know that you will monitor their progress and can see what they have completed, if they have interacted with the program notebook, and passed all required tests/reviews.
- Add any additional comments/information that are pertinent to the Second Chance experience at your site.

## STEP 7.

- a. Monitor student progress using the "Review Students" area. Each student record has options to "View | Edit | Delete."
- **b.** Review data using the "View Reports" area.
- c. The filter at the top of the Reports>View page will allow you to see data based on start and end dates and county. To copy a chart/graph from the web browser window, Control + Click (Mac) or Right Click (PC) and save the file to your hard drive for use in other applications.

# STEP 8:

Familiarize yourself with the different features and functions of the Second Chance Administor site. Please contact us if you have any questions:

#### Laurie S. Schneider, MPH

Project Director, K-12 Tobacco Prevention Initiative
Rocky Mountain Center for Health Promotion & Education
Phone: 303.867.9116 | lauries@rmc.org
www.rmc.org/k12

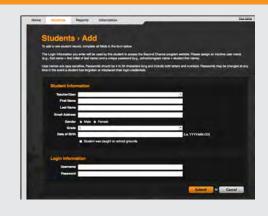

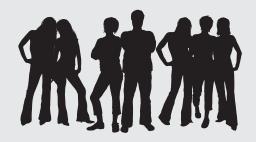

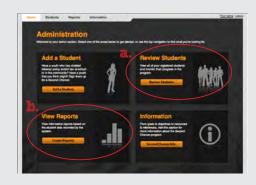

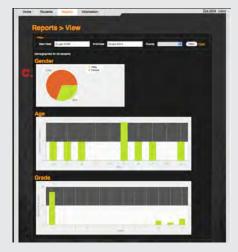